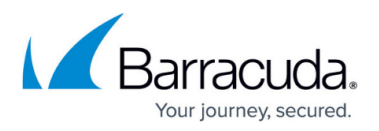

# **How to Define Generic IPS Patterns for Content Filtering**

#### <https://campus.barracuda.com/doc/41115742/>

Barracuda Networks recommends using the [Intrusion Prevention System \(IPS\)](http://campus.barracuda.com/doc/41116005/) instead of the legacy generic IPS patterns.

Generic IPS Patterns do not work in combination with Application Control.

To block Internet worms and exploit attacks, configure a content filter. The Barracuda NG Firewall provides a set of predefined content filters that can be referenced by the firewall rule set. Network connection types (for example, SMTP) that are specified in the service or [Service Object](http://campus.barracuda.com/doc/41115773/) of firewall rules are checked for patterns that are configured in the content filters. Detected network attacks are logged in the <fw> Content log file for later review. The source and destination address and the associated network interfaces or firewall rule actions are stored in the corresponding filter log (for example, [sqlslammer]).

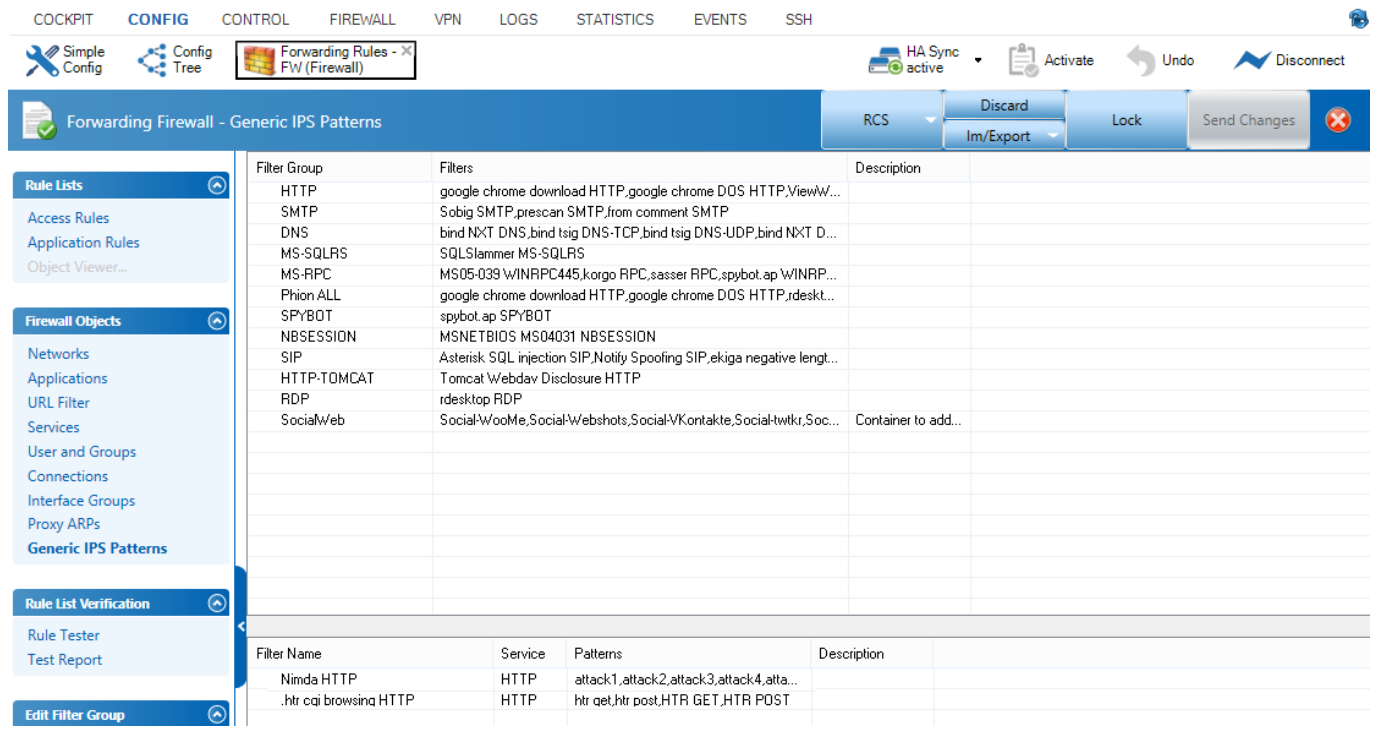

You can edit existing filters or add new filters. You can also create filter groups.

#### **In this article:**

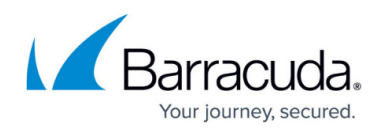

#### **Configure a Filter**

- 1. Open the **Forwarding Rules** page (**CONFIG > Full Config > Virtual Servers >** *your virtual server* **> Firewall**).
- 2. In the left navigation pane, click on **Generic IPS Patterns**.
- 3. Create a new filter or select an existing filter to edit:
	- To create a new filter, right-click the lower table and select **New**.
	- To edit an existing filter, double-click its name in the lower table.
- 4. Enter or edit the descriptive **Name** for the filter.
- 5. From the **Service** list, select the service to be filtered.
- 6. In the **Description** field, you can enter additional information about the filter.

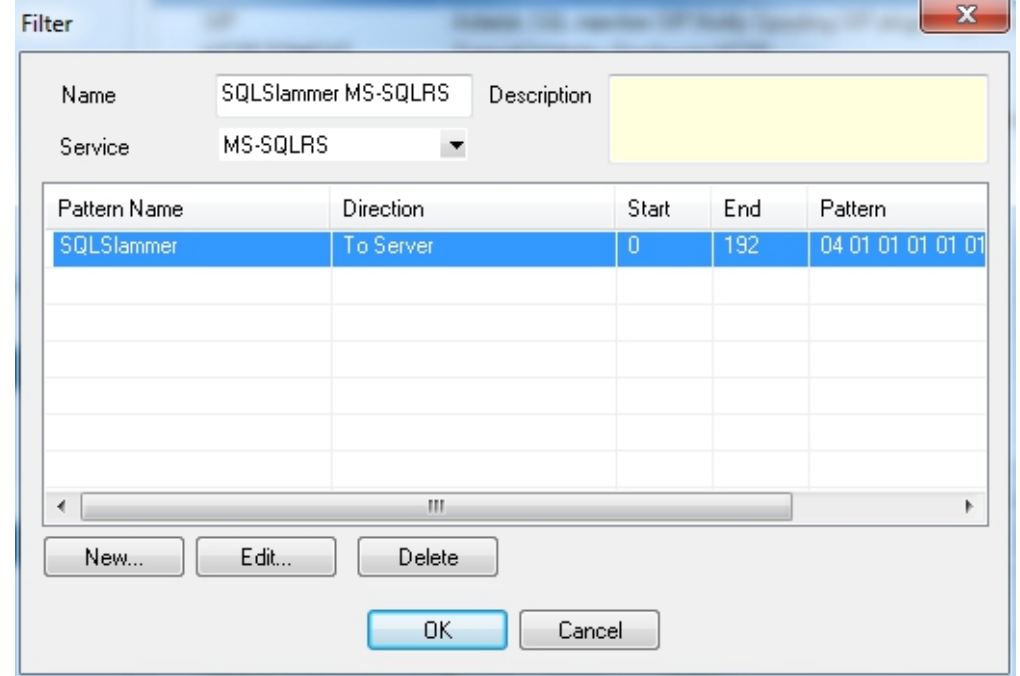

- 7. Configure the patterns for the filter:
	- To edit an existing pattern, select it from the table and click **Edit**.
	- To create a new pattern, click **New**.

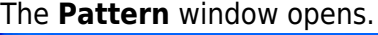

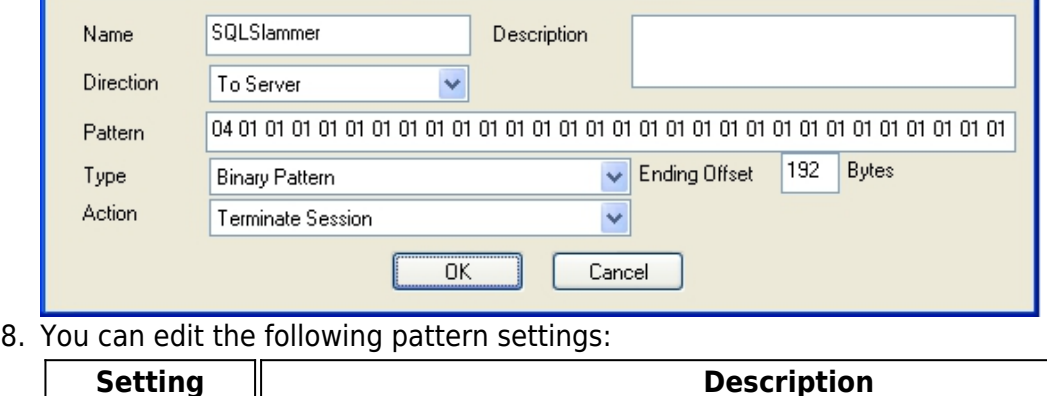

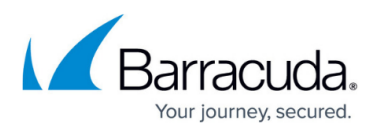

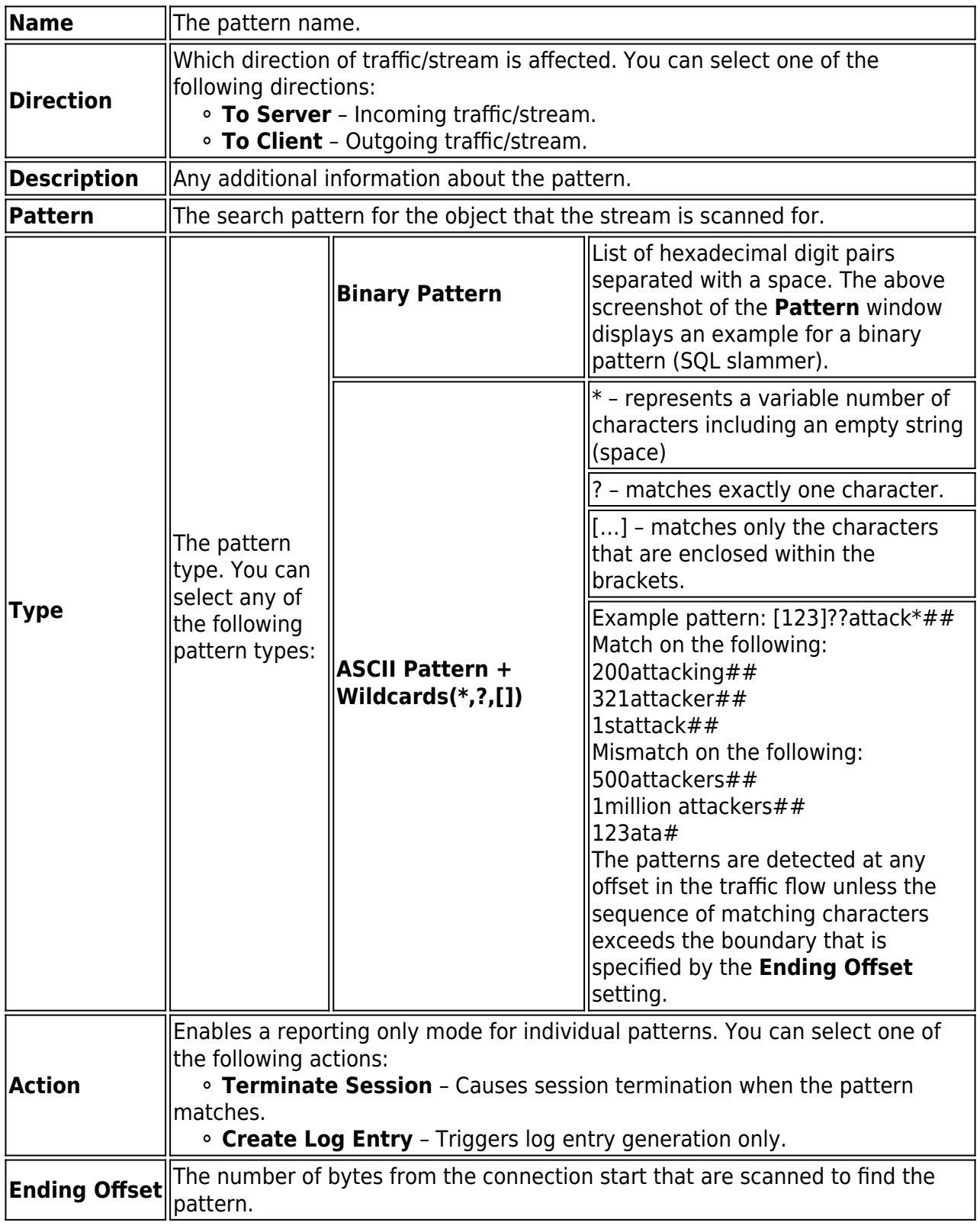

9. Click **OK**.

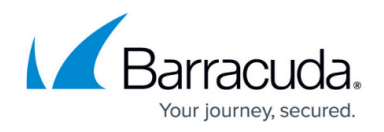

### **Configure a Filter Group**

- 1. Open the **Forwarding Rules** page (**CONFIG > Full Config > Virtual Servers >** *your virtual server* **> Firewall**).
- 2. In the left navigation pane click on **Generic IPS Patterns**.
- 3. Click **Lock**.
- 4. Create a new group or select an existing group to edit:
	- To create a new filter, right-click the upper table and select **New**.
	- To edit an existing group, double-click its name in the upper table. The **Filter Group** window opens:

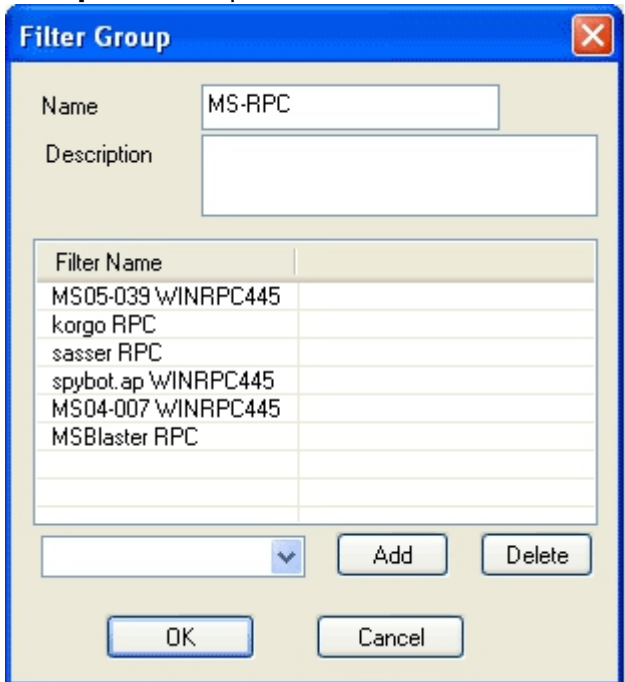

- 5. You can edit the following group settings:
	- **Name** The group name.
	- **Description** Any additional information about the filter group.
	- **Filter Name** Table that lists each filter that is included in the group. You can add or delete filters.
		- To add a filter, select it from the filter list and click **Add**.
		- To delete a filter, select it and click the **Delete**.
- 6. Click **OK**.

#### **Referencing within the Corresponding Rules**

When a pattern for content filtering was successfully applied to a service, the service, when selected in context with a firewall rule, will now automatically apply this pattern to the rule.

## Barracuda CloudGen Firewall

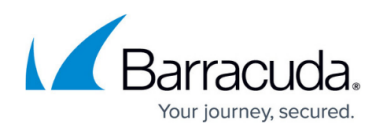

#### **Figures**

- 1. ct\_filter.png
- 2. gen filter new.png
- 3. gen\_pattern.png
- 4. f\_group.png

© Barracuda Networks Inc., 2019 The information contained within this document is confidential and proprietary to Barracuda Networks Inc. No portion of this document may be copied, distributed, publicized or used for other than internal documentary purposes without the written consent of an official representative of Barracuda Networks Inc. All specifications are subject to change without notice. Barracuda Networks Inc. assumes no responsibility for any inaccuracies in this document. Barracuda Networks Inc. reserves the right to change, modify, transfer, or otherwise revise this publication without notice.